## **Setting Up a Discussion Board**

- 1. Click the "+" on the Course Menu and click **Create Tool Link.**
- 2. Type a Tool Link **Name** (e.g. Discussion Board) and select **Discussion Board** as the type.
- 3. Select **Discussion Board** on the **Course Menu**.
- 4. Click **Create Forum** and type in the **Name of the Forum**.
- 5. Select the **Forum Availability** and the **Date and Time Restrictions**.
- 6. Select the desired **Forum Settings**.

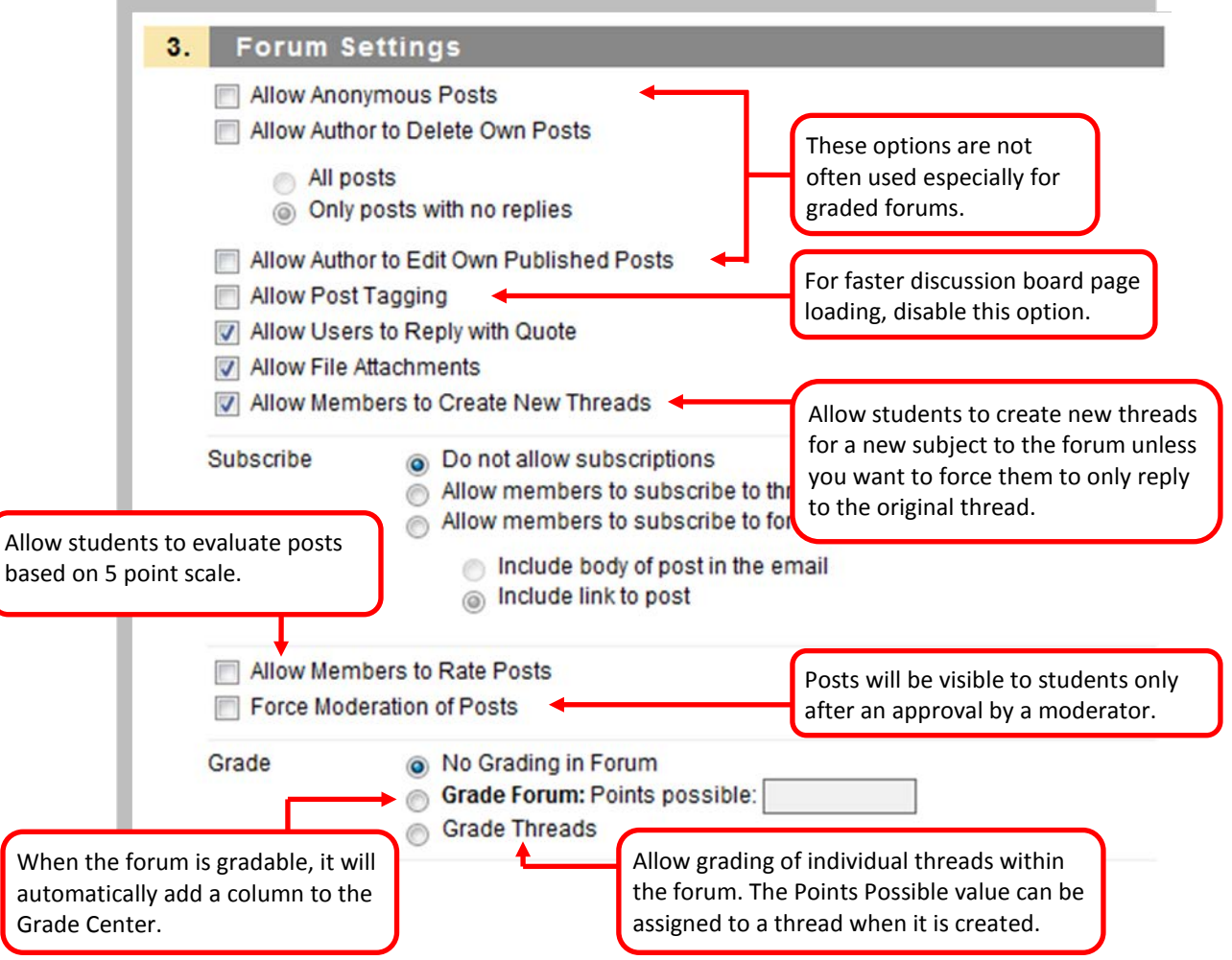

7. Click **Submit**.

## **Grading Students' Posts in the Discussion Board**

Instructors can make a forum and/or a thread gradable or non-gradable. Here are steps for grading students' posts in the discussion board when grading is enabled.

IF GRADING IS ENABLED AT THE FORUM LEVEL

- 1. Select **Discussion Board** on the **Course Menu**.
- 2. Click a forum you wish to grade in order to view its content.
- 3. Click the **Grade Forum** button (Grade Forum button appears only if grading is enabled for the forum) to open the Grade Forum Users page.
- 4. Select the **Grade** button in the row of the student whose posts you wish to grade.
- 5. Click the **Edit Grade** button.
- 6. Assign one grade for all of the posts in the forum made by that student.
- 7. Enter text into the **feedback** textbox to share with the students and/or in the **Grading Notes** textbox for reference if desired.
- 8. Click **Save Grade**.

## IF GRADING IS ENABLED AT THE THREAD LEVEL

- 1. Select **Discussion Board** on the Course Menu.
- 2. Click a forum where a thread you wish to grade.
- 3. Click a thread within the forum in order to view its content
- 4. Select the **Grade Thread** button (Grade Thread button appears only if grading is enabled for the thread.) to open the Grade Thread Users page.
- 5. Select the **Grade** button in the row of the student whose posts you wish to grade.
- 6. Click the **Edit Grade** button.
- 7. Assign one grade for all of the posts in the thread made by that student.
- 8. Enter text into the **feedback** textbox to share with the students and/or in the **Grading Notes** textbox for reference if desired.
- 9. Click **Save Grade**.

## **Grading students' posts in the Grade Center**

- 1. Select **Grade Center** from the **Control Panel** and click **Full Grade Center**.
- 2. Enter a grade directly by clicking on the cell in which you would like to put a grade (you may need to scroll to the right to find the column).

**NOTE:** You can also view and assign a grade for all of the posts made by individual students by selecting the **View User Activity** option from **Action Link** (the two arrows pointing downward) appeared in a cell.